# **User Manual**

**Applicable to the MT500 products** 

**Revised on 9 October 2022** 

| Chapter 1: Introduction                 | 1 |
|-----------------------------------------|---|
| 1. Product Profile                      | 1 |
| 2. Features                             | 1 |
| Diagnostic function                     | 1 |
| Personal center                         | 1 |
| Data management                         | 1 |
| Support                                 | 2 |
| Settings                                | 2 |
| Upgrade                                 | 2 |
| 3. Knowledge of This Device             | 2 |
| The whole set                           | 2 |
| The tablet computer                     | 2 |
| 4. Technical Parameters                 | 3 |
| 5. Accessories (Standard Configuration) | 3 |
| Main test cable                         | 3 |
| Other connectors                        | 3 |
| Others accessories                      | 4 |
| 6. Charge This Device                   | 4 |
| 7. Using Battery                        | 4 |
| 8. Power On/power off This Device       | 5 |
| Power on                                | 5 |
| Power off                               | 5 |
| 9. About Desktop                        | 5 |
| 10. Customize Your Desktop              | 6 |
| Add items on the desktop                | 6 |
| Move items on the desktop               | 6 |
| Delete items on the desktop             | 6 |
| Change your wallpaper                   | 6 |
| Create a folder on the desktop          | 6 |
| 11. On Using Touch Screen               | 6 |

| 12. Lock & Unlock                                  | 7  |
|----------------------------------------------------|----|
| Lock the screen                                    | 7  |
| Unlock the screen                                  | 7  |
| 13. Notification Bar                               | 7  |
| Turn on the notification panel                     | 7  |
| Turn off the notification panel                    | 7  |
| 14. Input Method                                   | 7  |
| Set input method                                   | 7  |
| 15. How to Set as Airplane Mode                    | 8  |
| Chapter 2: Upgrade                                 | 9  |
| 1. Detection System Upgrade                        | 9  |
| 2. Diagnostic Function Upgrade                     | 10 |
| Chapter 3: Diag Notes                              | 12 |
| 1. Connect VCI Connector                           | 12 |
| Procedure to Connect VCI Connector                 | 12 |
| 2. Diagnosis Flowchart                             | 12 |
| 3. Personal Center                                 | 12 |
| User Registration                                  | 13 |
| User Login                                         | 15 |
| Modify Information                                 | 16 |
| Change Password                                    | 16 |
| View Distributor Information                       | 17 |
| Recover Password                                   | 17 |
| Recharge CREDIT                                    | 18 |
| Authorization Center                               | 18 |
| Order History                                      | 19 |
| 4. Diagnostic Software Main Interface Introduction | 19 |
| 5. Start Diagnosing                                | 20 |
| 6. Data Management                                 | 27 |
| File Management                                    | 28 |

| Data Playback                       | 28 |
|-------------------------------------|----|
| Uninstall Model                     | 29 |
| Workshop                            | 29 |
| Picture Viewer                      | 30 |
| 7. Support                          | 30 |
| Video                               | 31 |
| Manual                              | 31 |
| FAQ                                 | 32 |
| Log Upload                          | 32 |
| TeamViewer                          | 33 |
| 3. Settings                         | 34 |
| VCI Info                            | 34 |
| Language                            | 35 |
| Unit                                | 35 |
| Network Test                        | 36 |
| Clear Cache                         | 37 |
| Settings                            | 37 |
| About                               | 38 |
| Chapter 4: Others                   | 39 |
| L. Wi-Fi                            | 39 |
| Turn on Wi-Fi                       | 39 |
| Connect to WLAN                     | 39 |
| 2. Browser                          | 39 |
| Open the browser                    | 39 |
| Browser webpage                     | 40 |
| Zoom in/Zoom out a page             | 40 |
| Save favorite webpages to bookmarks | 40 |
| Open multiple pages                 | 40 |
| Customize internet settings         | 41 |
| 3. Gallery                          | 41 |
|                                     |    |

| Open the gallery                    | 41 |
|-------------------------------------|----|
| View a photo                        | 41 |
| 4. Music                            | 41 |
| 5. Calculator                       | 41 |
| 6. Calendar                         | 42 |
| 7. Clock                            | 42 |
| Add an alarm                        | 42 |
| Delete an alarm                     | 42 |
| Customize your alarm                | 42 |
| Timer setting                       | 43 |
| Stopwatch setting                   | 43 |
| 8. Es File Explorer                 | 43 |
| 9. Display                          | 43 |
| Brightness                          | 43 |
| Auto-rotate the screen              | 43 |
| 10. Set Screen Lock                 | 44 |
| 11. Application                     | 44 |
| View installed applications         | 44 |
| View the running applications       | 44 |
| 12. Language & Input                | 45 |
| Language setting                    | 45 |
| Input method setting                | 45 |
| 13. Set Date & Time                 | 45 |
| 14. Restore to Factory Settings     | 46 |
| 15. Storage                         | 46 |
| 16. App Installation/Uninstallation | 46 |
| Chapter 5: Remark                   | 47 |
| 1. Copyright Information            | 47 |
| 2. Trademark Information            | 47 |
| 3. Safety Precautions               | 48 |
|                                     |    |

|                                     | _  |
|-------------------------------------|----|
| 4. Precautions on Using This Device | 49 |
| 5. Precautions for ECU Operation    | 49 |
| 6. Safety Warnings and Precautions  | 49 |
| 7. Medical Equipment                | 49 |
| 8. Flammable and Explosive area     | 50 |
| 9. Traffic Safety                   | 50 |
| 10. Operating Environment           | 50 |
| 11. Child Health                    | 51 |
| 12. Environment Protection          | 51 |
| 13. Original Accessories            | 51 |
| 14. Use Batteries and Chargers      | 52 |
| 15. Repair and Maintenance          | 52 |
| 16. Warranty                        | 53 |
| 17. Order Notification              | 53 |
| 18. Customer Service Center         | 53 |
| 19. Disclaimer                      | 54 |
| Chapter 6: FAQ                      | 55 |
| 1. Startup Failure                  | 55 |
| 2. Touchscreen Interference         | 55 |
| 3. Slow or Failed One-Key Upgrade   | 55 |
| 4. Crash                            | 55 |
| 5. Test Failure                     | 55 |
| 6. Unable to Charge                 | 56 |
| 7. Software Upgrade                 | 56 |
| 8. Software Delete                  | 56 |
| 9. System Language Switch           | 56 |

## **Chapter 1: Introduction**

#### 1. Product Profile

This device is a new Android-based vehicle trouble diagnostic device developed for Internet applications. It is characterized by covering wide range of vehicles, featuring powerful function, and providing precise result. Through vehicle diagnostic OBD connector and variant mobile intelligent terminals, it achieves vehicle trouble diagnosis for full car model and full system vehicle.

Meanwhile, taking advantage of mobile Internet, this device integrates more application and service, such as Maintenance Database, remote assistant, One Key Upgrade etc.

#### 2. Features

#### Diagnostic function

Diagnose the electronic control system of prevailing vehicle models covering Asian, Americas, European. Diagnosis functions include: Read DTC, Clear DTC, Read data stream, Special functions etc.

Classification functions: Including Moto Diag, Service etc.

Specifically designed for the Android platform, the interface is simple and beautiful, and the operation is simple.

#### Personal center

User information and the device's configuration information.

#### Data management

Including File Management, Data Playback, Uninstall Model, Workshop, Picture Viewer.

#### Support

Equipped with powerful database. Large number of videos help users to operate the device easily.

#### Settings

Set VCI Info, Language, Unit, Network Test, Clear cache, Settings and About etc.

### Upgrade

Built-in WIFI mode can realize application downloading and diagnostic function by one-key upgrade.

## 3. Knowledge of This Device

#### The whole set

This device is composed of one tablet computer, one main test cable and some kinds of cables.

### The tablet computer

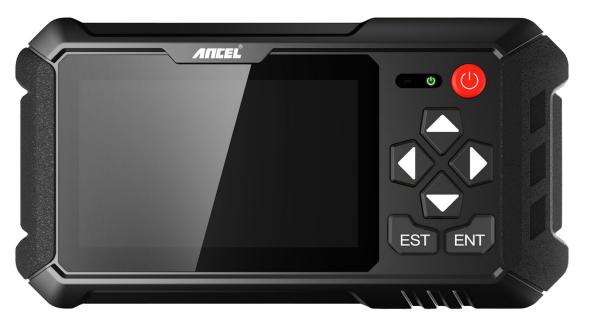

#### 4. Technical Parameters

Operation system: Android 5.1.1

CPU: RK3128 Quad-Core, ARM Cortex A7@1.2Ghz

• Battery: 2600mAh, rechargeable polymer lithium battery

Expansion memory card: 32G Micro SD (TF) card supported

LCD: 5.0 inch

LCD resolution: 800\*480

• Touch screen: Capacitive touch screen

Wi-Fi: supported

• Working temperature:  $-10^{\circ}$ C ~ 55  $^{\circ}$ C (14 $^{\circ}$ F ~ 131 $^{\circ}$ F)

• Storage temperature:  $-20^{\circ}\text{C} \sim 70^{\circ}\text{C} (-4^{\circ}\text{F} \sim 158^{\circ}\text{F})$ 

Weight: about 0.47kg

• Dimension: 220mm\*116mm\*29mm

## **5. Accessories (Standard Configuration)**

#### Main test cable

Pack different main cable according to different configurations.

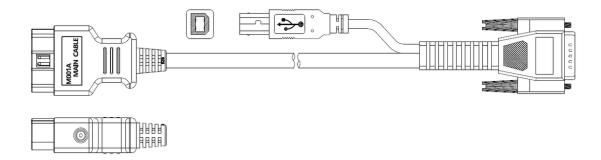

#### Other connectors

Other connectors are used to connect the diagnosis socket of non OBD II vehicles. To choose the connector according to the vehicle brand and models.

Note: Different configurations may choose different accessories.

#### Others accessories

DC Power Adapter (Output DC 12V/2A), To power up the tablet via connecting with outside power Supply.

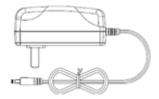

### 6. Charge This Device

- 1. Connect the included USB cable with charger.
- 2. Plug the charger into AC outlet.
- 3. When it connects to charger, battery logo indicates indicates that the battery is in charging.
- 4. When battery logo changes into battery is fully charged.

## 7. Using Battery

- If the battery keeps unused for a long time or battery is completely discharged, it is normal if it cannot be turned on while being charged. Please charge it for a period and then turn it on.
- Using data service will cause more power consumption and shorten the stand by time.
- The charging time of battery varies with temperature condition and battery consumption status.
- While this device has low battery, a beep will sound. If it is very low, this device will be switched off automatically.

Note: Do one of the followings to save power:

- When this device keeps unattended, press POWER key to turn off the LCD.
- Shorten the standby time: Enter the main menu, choose "Settings" > "DEVICE" > "Display" > "Sleep" to select a shorter standby time.
- Decrease the brightness of LCD display: Enter main menu, choose "Settings" > "DEVICE" > "Display" > "Brightness", and then drag the slider to adjust it.
- Change "Live wallpaper" into "Gallery".
- Set Bluetooth off: Enter the main menu, choose "Settings" > "Bluetooth", and then switch to OFF.
- Press VOLUME key to decrease the volume.

## 8. Power On/power off This Device

#### Power on

Press and hold Power button for three seconds to turn on this device.

#### Power off

Press and hold Power button for three seconds to turn off this device.

## 9. About Desktop

| ICON     | FUNCTION                 | DESCRIPTION                                            |
|----------|--------------------------|--------------------------------------------------------|
| *        | Back button              | Go back to previous interface or exit program.         |
| %        | Print screen             | Make a quick screenshot and save it to gallery.        |
| <b>↑</b> | Home button              | Return to the desktop                                  |
|          | Touch screen menu button | Press this key to quickly switch between open windows. |
| 52       | DP button                | Enter diagnose and program interface.                  |
| VCI      | VCI button               | Enter system settings.                                 |

### 10. Customize Your Desktop

#### Add items on the desktop

On the main menu, hold and press the desired item, the system will automatically enter the desktop and place the icon into the circle. Hint: If many applications occupy the desktop, hold and press the desired one to move it to other extended desktop.

#### Move items on the desktop

Hold and press the item to be moved. After a movable circle appears on the screen, drag it to the target location.

#### Delete items on the desktop

Hold and press the desired item, "Delete" appears in the upper middle of the screen. Drag the item to "Delete". When the item and icon turn red, then release it.

### Change your wallpaper

Hold and press a blank area on the desktop, a pop-up wallpaper will be shown on the screen. Choose desired wallpaper. Click upper left corner "\forall" to set wallpaper.

### Create a folder on the desktop

Drag one icon to another icon, the system will create a folder. Input the folder name.

## 11. On Using Touch Screen

- Tap: Tap the corresponding item with your finger to confirm the selection or start the application.
- Long press: Long press the icon or input field to open the operation option menu of the current interface.
- Slide: Slide your finger horizontally or vertically on the screen.

• Drag: Long press the selected item with your finger, and then drag the item to any position on the screen.

#### 12. Lock & Unlock

#### Lock the screen

- o When the device is ON, press POWER key to lock the screen.
- The system will lock the screen automatically if this device remains idle for a long time.

#### Unlock the screen

 Press POWER key to activate the screen and then drag the lock to "Unlock position."

#### 13. Notification Bar

The notice bar is used to display some activities, messages to remind and inform users.

#### Turn on the notification panel

- When a new notification icon appears on the status bar, slide the status bar downwards to open it.
- In the notification panel, click the desired notification item to open it.

#### Turn off the notification panel

 When the notification panel is opened, click on the blank space of the screen and the notification panel will automatically retract.

## 14. Input Method

#### Set input method

- Enter the main menu and then select "Settings"-> "Personal" -> "Language & input" to choose the desired input method.
- The default input method supports a powerful thesaurus engine, multiple keyboard modes. Android keyboard and Google input methods make input easier. To start text input mode, please click any text input entry.

## 15. How to Set as Airplane Mode

- According to the regulations of some countries or regions, PC device must be turned off before boarding on the airplane.
- The way to disable functions of this device is to set it as airplane mode. In this mode, all wireless radio waves will be off, including mobile network, Bluetooth and WLAN.
- Do one of the followings to enable or disable airplane mode:
- Press POWER key and choose "Airplane mode" from the pop-up option menu.
- Access the main menu, and choose "Settings" > "WLAN" > "More" > "Airplane mode".

## **Chapter 2: Upgrade**

## 1. Detection System Upgrade

The system APK automatically detects the version. If there is a version update, a red dot is in the upper right corner of the upgrade button. Click on the upgrade button to the prompt "Whether to upgrade software?":

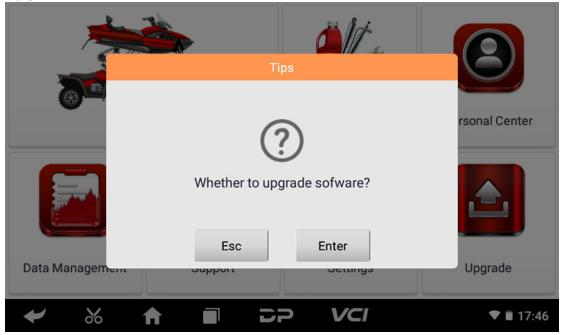

If you choose "ESC" not to upgrade, it will directly return to the main interface; if you choose "Enter" an APK upgrade and installation prompt will appear.

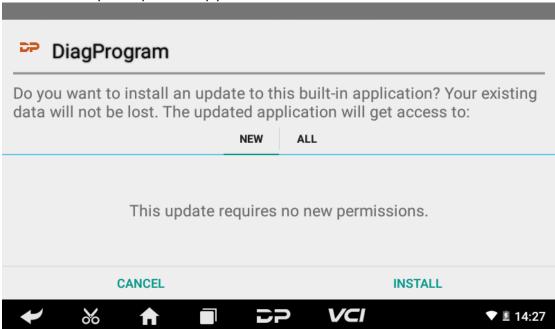

Click "INSTALL" to upgrade and install the APK, after the upgrade and update, a disclaimer will appear and click "Agree" to enter the diagnostic function interface.

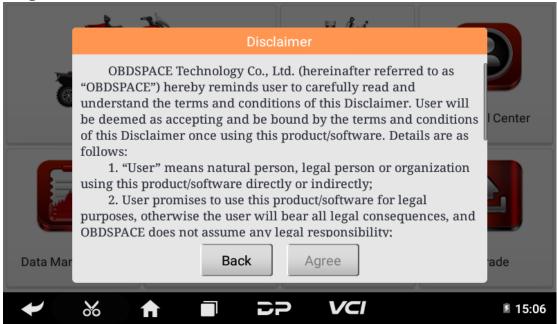

## 2. Diagnostic Function Upgrade

If more than one downloaded model diagnosis software needs to be updated, download and upgrade software by "Bulk Update". The software provided in the following operations is only for reference and guidance.

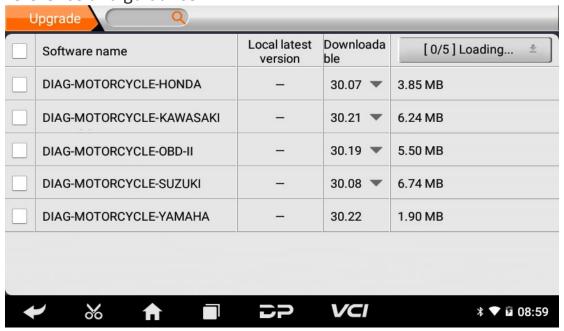

Click the check box in front of the software name, and then click "Bulk Update" to start downloading and updating.

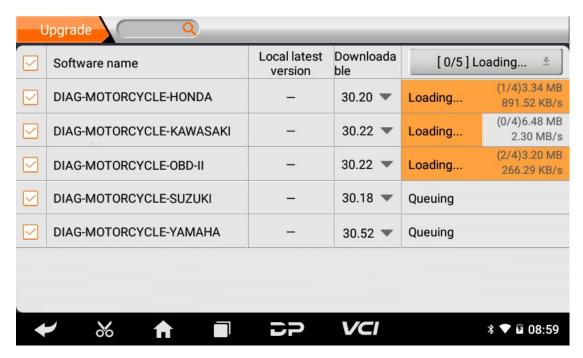

If a software needs to be canceled, just tap the corresponding Check Box. You can search for the updated model required in the search box (Fuzzy Search function). As the following photo shown:

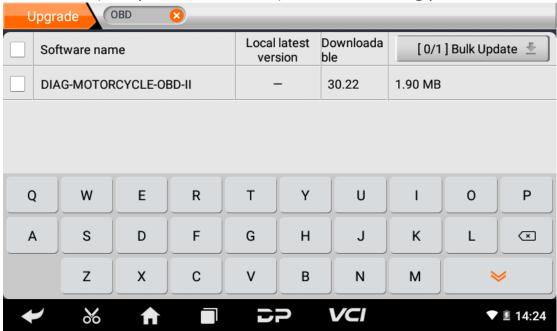

After the upgrade is completed, you can enter the diagnostic programming to view the upgrade version description and the version number, and you can perform related diagnostic operations and functions.

Notes: Ensure Internet connection is normal when updating. Besides, because of many software, it may take several minutes, please wait patiently.

## **Chapter 3: Diag Notes**

#### 1. Connect VCI Connector

#### Procedure to Connect VCI Connector:

- 1. Locate motorcycles' diagnostic socket. The connectors of the diagnostic socket of different models are inconsistent. You need to use the corresponding model adapter. You can check the approximate location of the model adapter in the diagnostic bitmap in the software data.
- 2. Plug the diagnostic connector of this device into the diagnostic socket.

## 2. Diagnosis Flowchart

For new users, please follow step 3 to operate and start using the product.

Connect the diagnostic connector –>user registration–>user login–>download or upgrade software–>select function or vehicle type–>proceed diagnosis.

#### 3. Personal Center

Used to set up and manage account details, and you can view the dealer information:

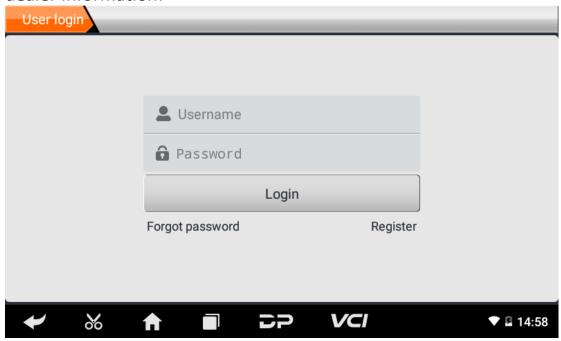

#### User Registration

Enter the Personal Center interface, display the login interface, click the "Register" button in the lower right corner to enter the user registration interface. As shown:

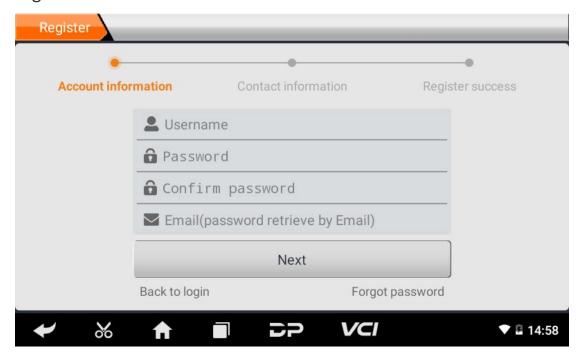

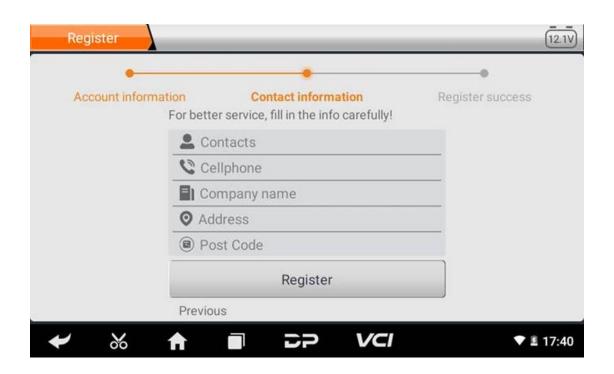

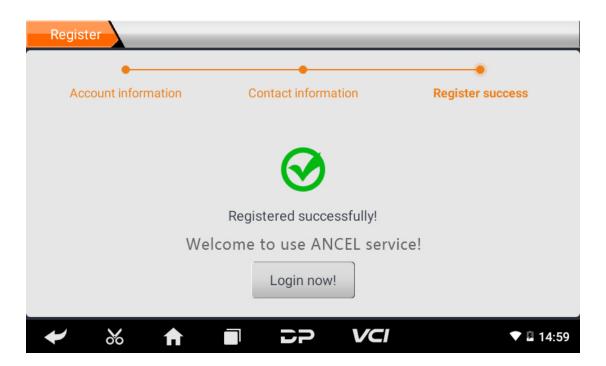

Fill in the information in each field. After that, the registration is successful, click "Login now!" If you have registered to be a member, click "User login" to enter user login page. As the following picture shown:

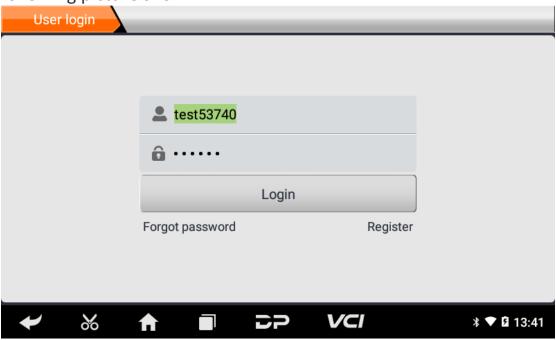

#### User Login

After the registration is completed, fill in the account number and password and click login:

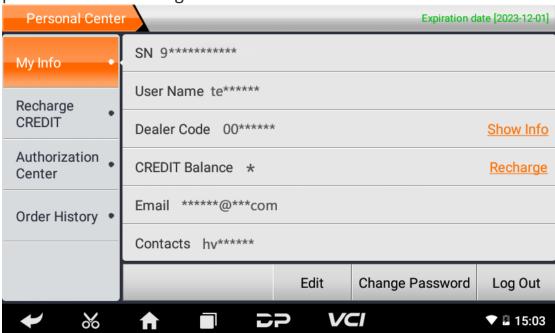

Display personal basic information and modify information and password.

### Modify Information

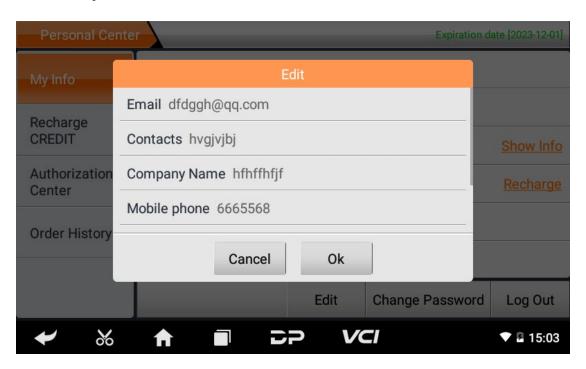

### Change Password

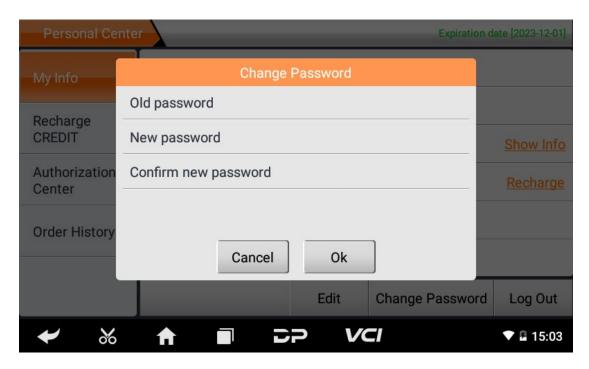

#### View Distributor Information

Click "Show Info" to view the Distributor Contact Information.

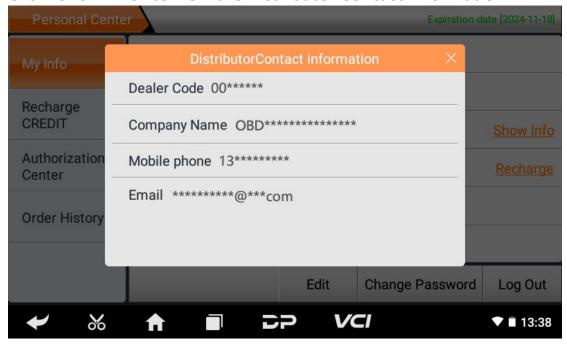

#### Recover Password

Click on the forgotten password in the login interface to enter the password recover interface, fill in the relevant information to recover the password.

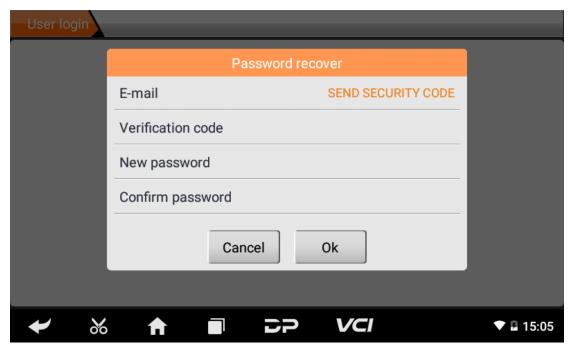

#### Recharge CREDIT

Click "Recharge CREDIT" to recharge through 2 contact methods.

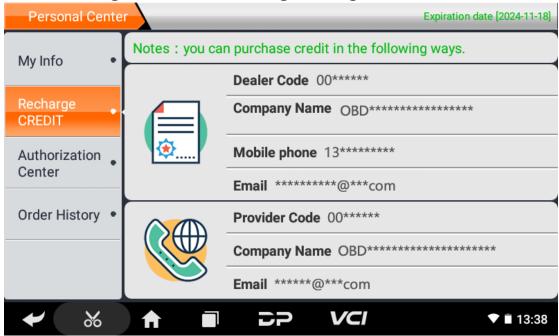

#### Authorization Center

Click "Authorization Center" for the yearly subscription and configuration update. (Note: this function is currently not active)

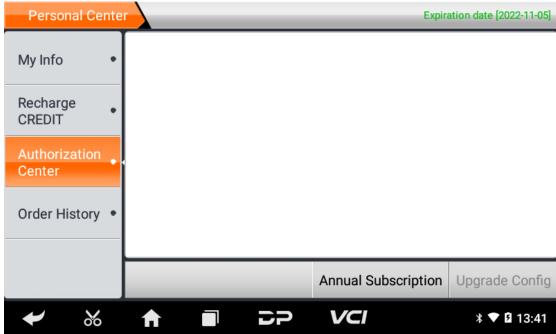

#### Order History

Click "Order history" to view the history of orders.

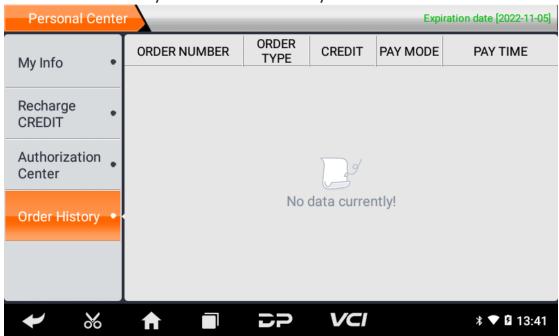

## 4. Diagnostic Software Main Interface Introduction

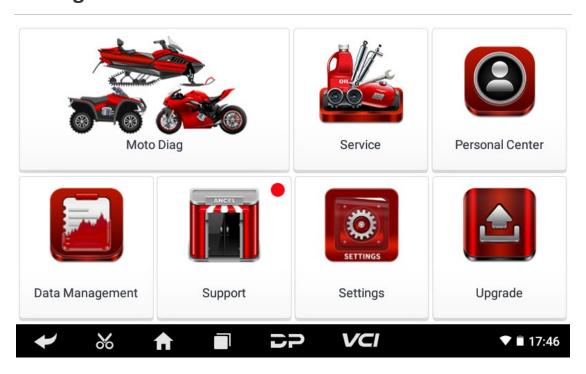

The main interface is divided into the following functions:

| FUNCTION        | DESCRIPTION                                                                           |
|-----------------|---------------------------------------------------------------------------------------|
| Moto Diag       | Enter the motorcycle diagnostic programming function.                                 |
| Service         | Enter Service function.                                                               |
| Personal Center | New user registration, login; User details management, dealer information inquiry.    |
| Data Management | Including File Management, Data Playback, Uninstall Model, Workshop, Picture Viewer.  |
| Support         | Including Video, Manual, FAQ, Log Upload and TeamViewer.                              |
| Settings        | It includes VCI Info, Language, Unit, Network Test, Clear cache, Settings, About.     |
| Upgrade         | To download diagnostic software or upgrade diagnostic software to the latest version. |

## 5. Start Diagnosing

Click "Moto Diag" in the main interface to enter the function selection and model selection interface, and enter the "All" menu path by default.

Different product configurations are equipped with different software, please refer to the actual software. The software provided in the following operations is only for reference and guidance.

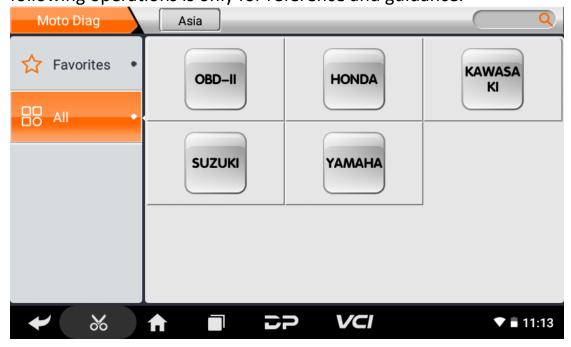

Select "Favorites", click the plus sign to enter the interface for selecting vehicle series, tick the square in the upper right corner of vehicle logo, and choose to add to favorites:

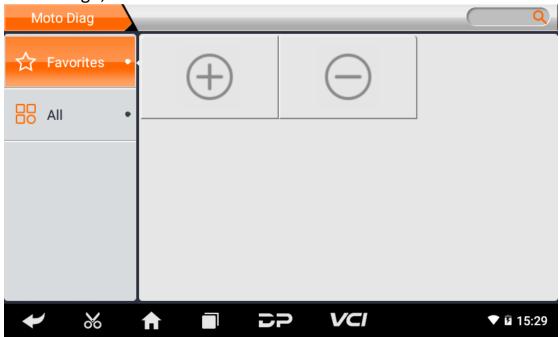

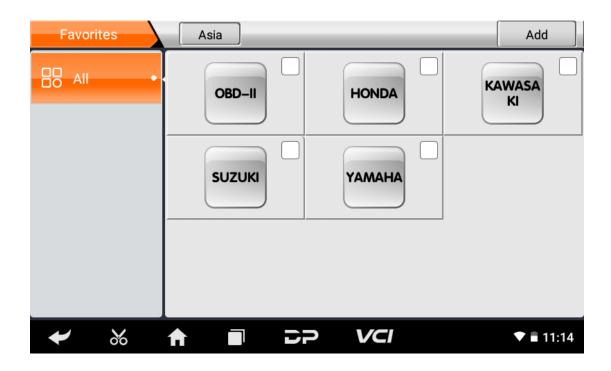

If you want to delete favorite vehicles from Favorites, click the minus sign to enter the interface for selecting vehicle series, tick the check box in the upper right corner of vehicle logo, and select Delete.

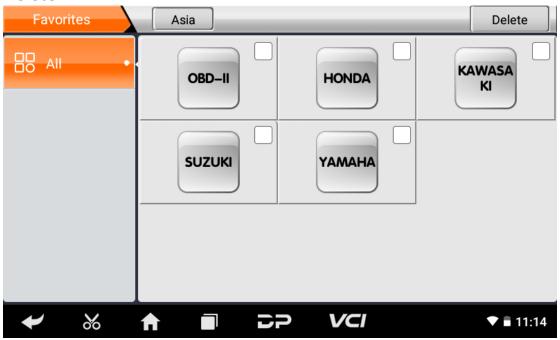

You can see all the downloaded software of the machine configuration. OBD II software defaults to each area, and in the first position:

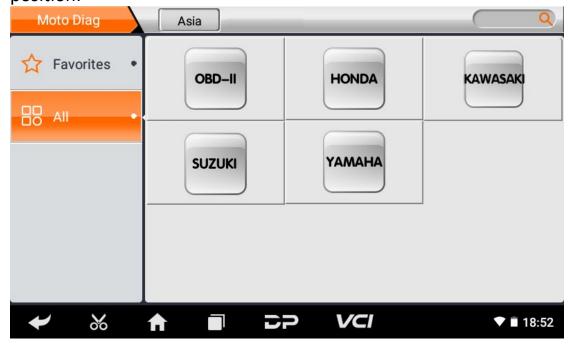

The following takes OBD II as an example to introduce how to start the diagnosis. Click the "OBD-II Engine" icon under the menu of other special functions and select the software version. As shown below:

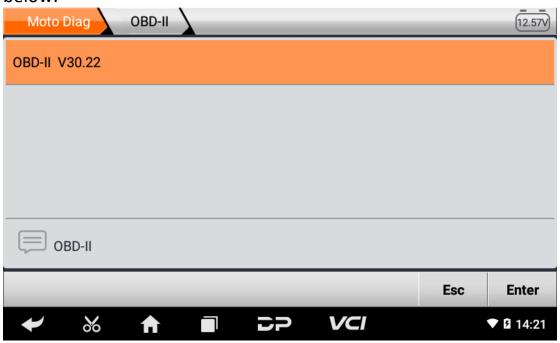

To enter diagnostic function menu. As shown in the figure below:

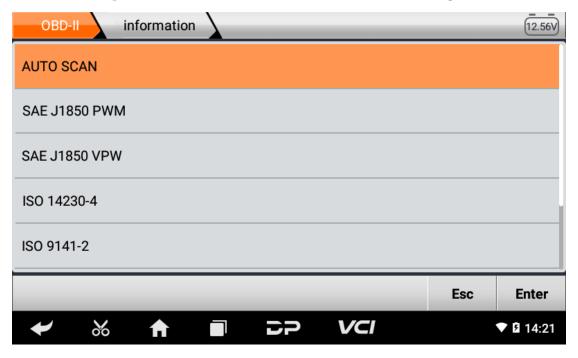

#### Select AUTO SCAN. As shown below:

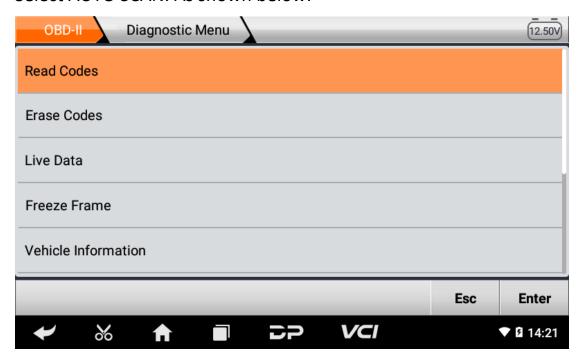

#### 1. Read vehicle information

Tap "Vehicle information". As shown below:

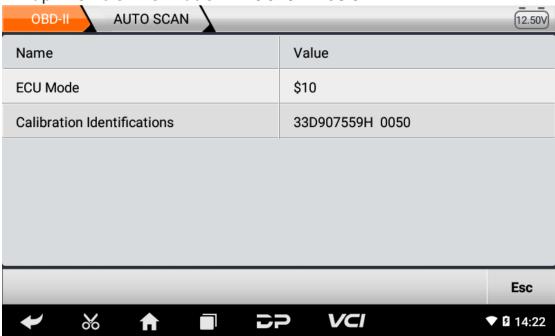

#### 2. Read Stored Codes

Tap "Stored Codes". As shown in the figure below:

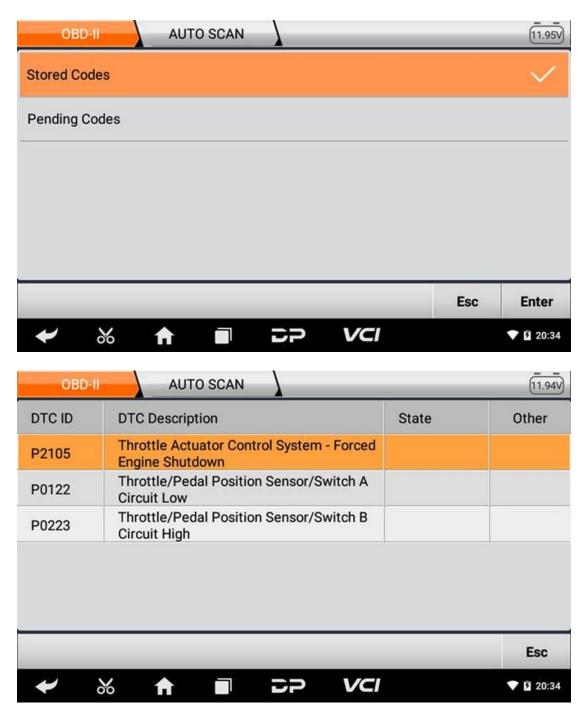

#### 3. Clear trouble codes

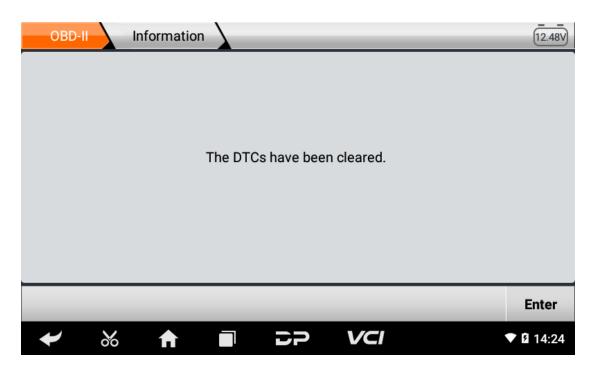

#### 4. Read data stream

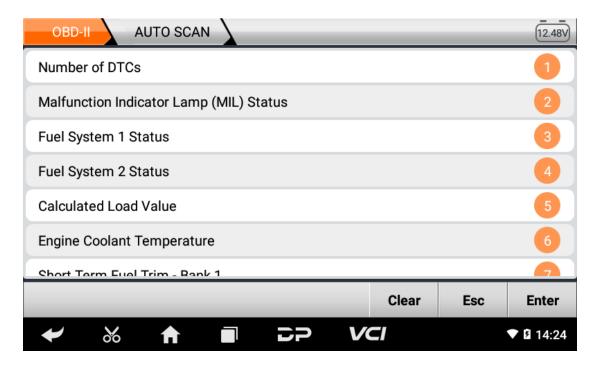

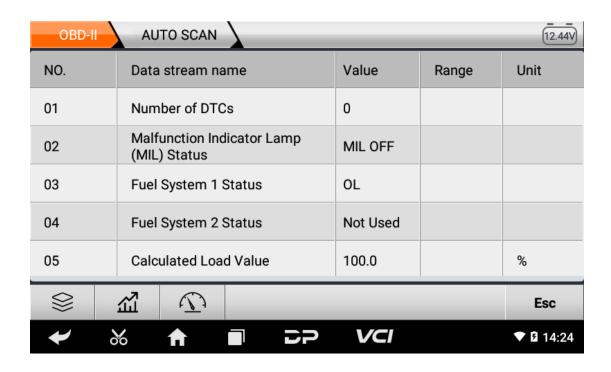

## 6. Data Management

You can enter File Management, Data Playback, Uninstall Model, Workshop and Picture Viewer.

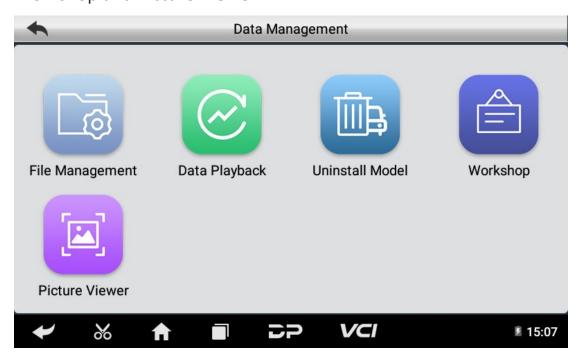

### File Management

You can view the related information in the files;

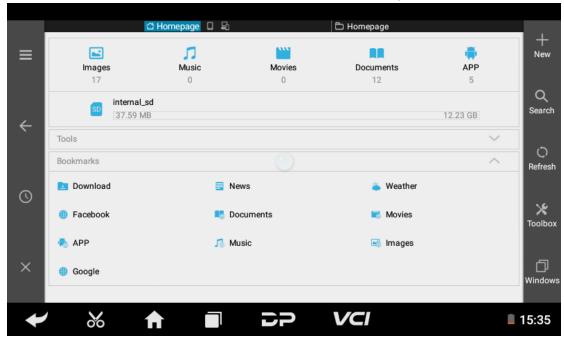

### Data Playback

Data stream has the function of recording and playback, which can realize dynamic data comparison with the interface, and can easily and quickly find the abnormal data.

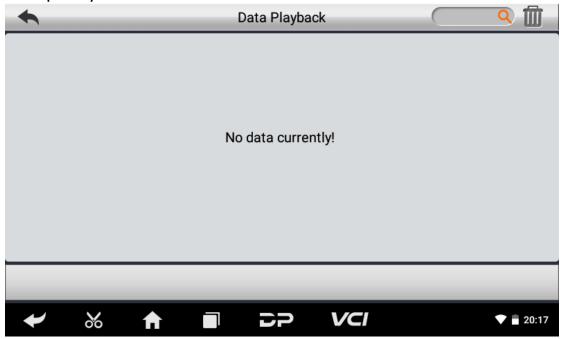

#### Uninstall Model

You can uninstall related vehicle models;

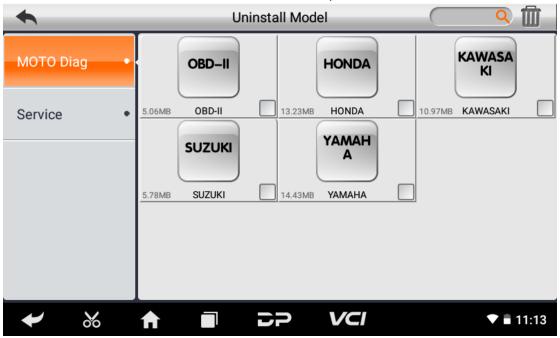

### Workshop

You can use it to set the information of shops;

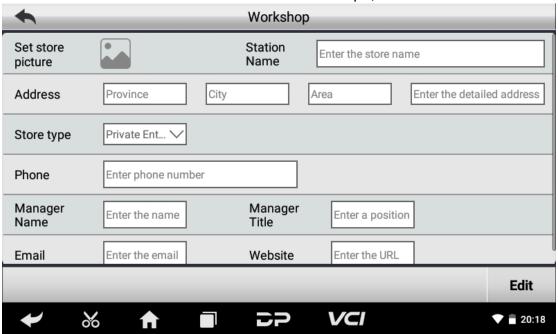

#### Picture Viewer

You can browse the related pictures saved in this machine.

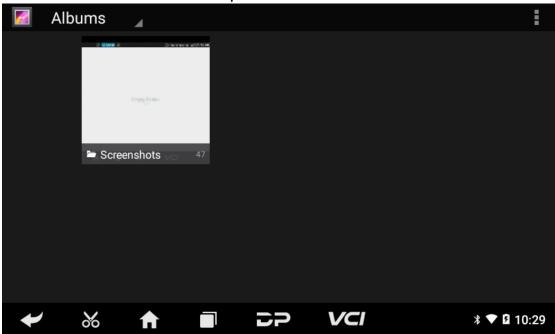

## 7. Support

We have a powerful maintenance database and detailed product introduction information.

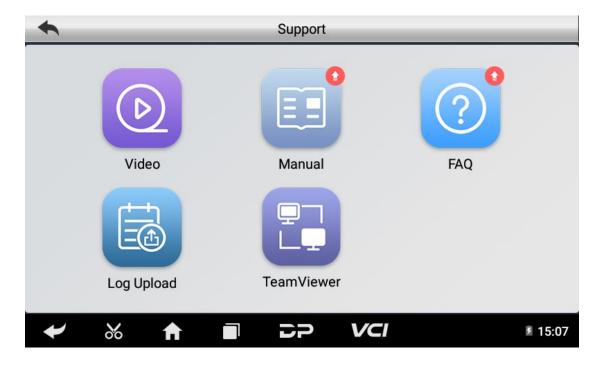

#### Video

Connect the diagnosis function operation videos of the actual vehicles.

#### Manual

Introduce the instruction manual of this product, and exhibit the basic information of the device, diagnostic instructions, upgrades, other applications and additional explanations of the company's products in the device.

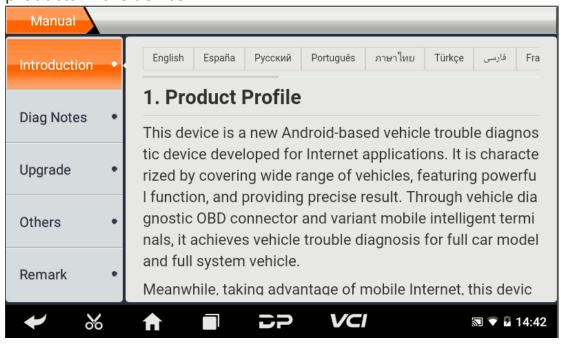

#### FAQ

Summarize some common problems encountered during product use.

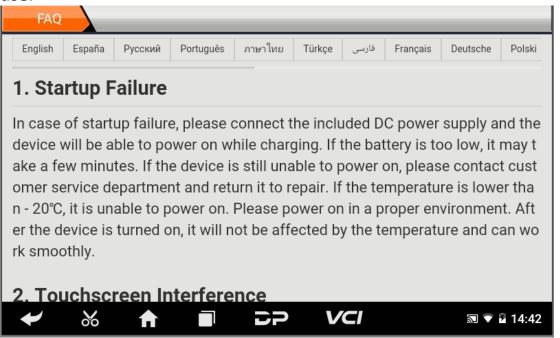

### Log Upload

Manually upload the log files generated by the abnormality when diagnosing the vehicle.

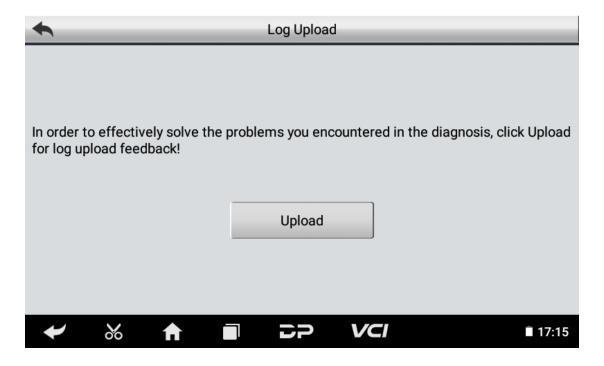

#### TeamViewer

This application can realize remote hos operation via third party's software: "Quick Support" or "Any Desk". (If only Quick Support is detected, you need to use Any Desk and then return to the main menu interface to enter.)

### o Quick Support:

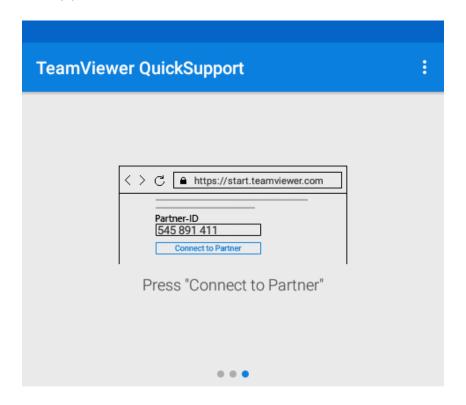

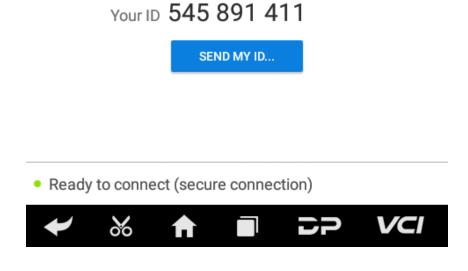

### o Any Desk:

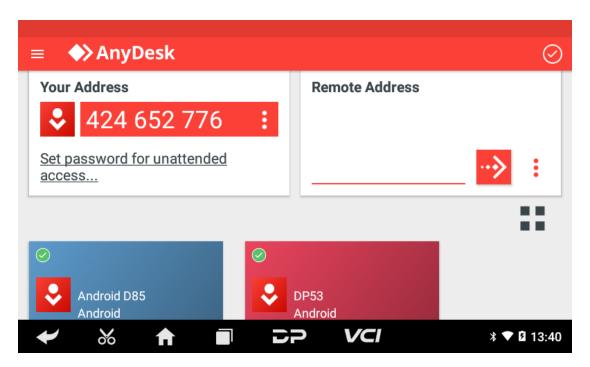

# 8. Settings

It includes VCI Info, Language, Unit, Network Test, Clear cache, Settings and About etc.

#### VCI Info

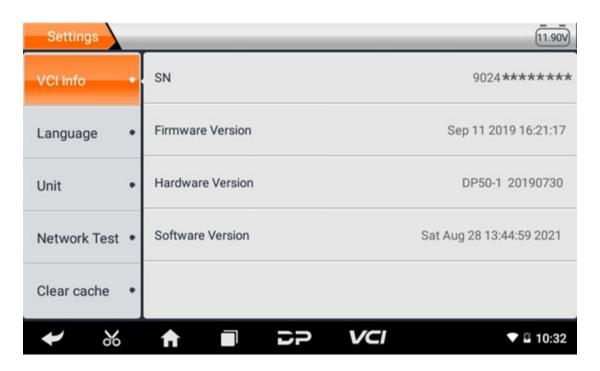

### Language

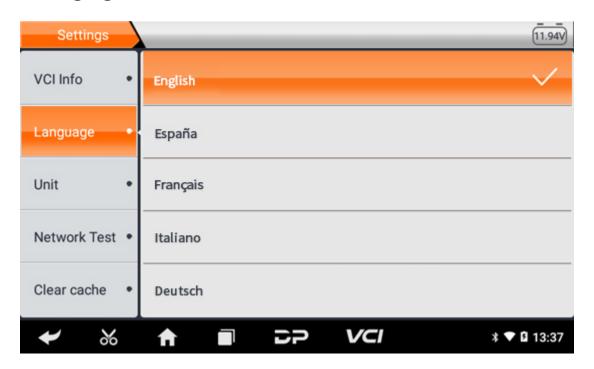

### Unit

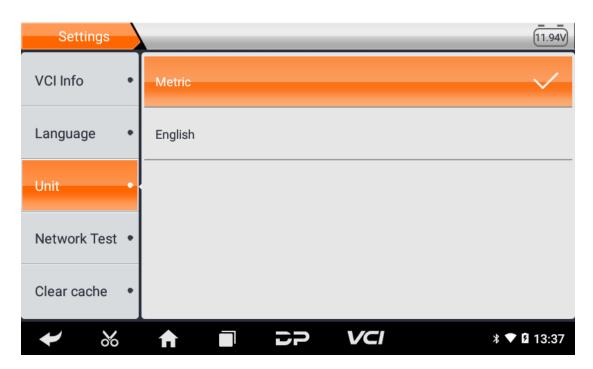

#### Network Test

The network test function is convenient for network connection failure and other phenomena during use. After submitting test logs, engineers can analyze the network status of the machine through the test log.

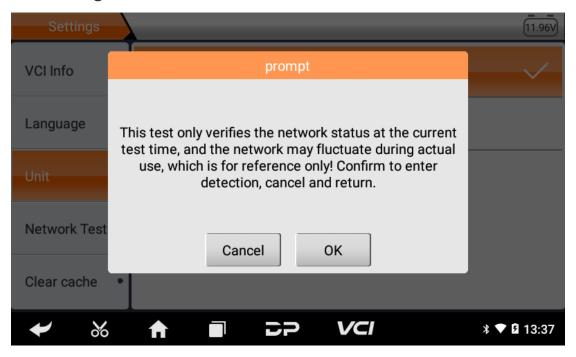

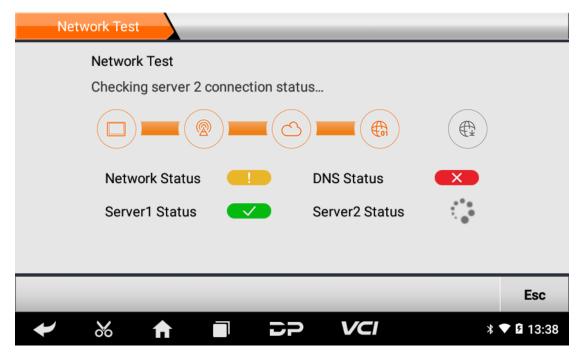

#### Clear Cache

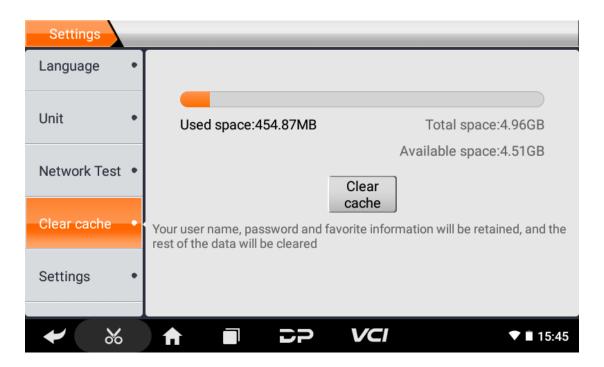

# Settings

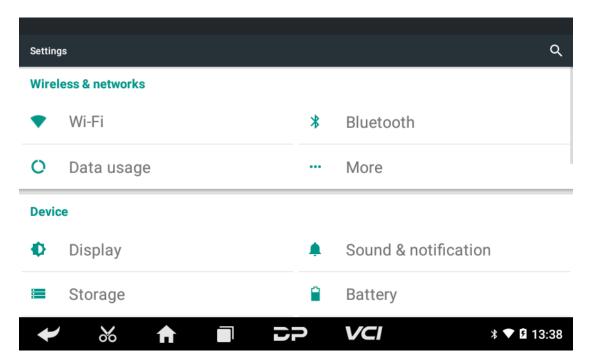

#### About

Display software version updates and product announcements.

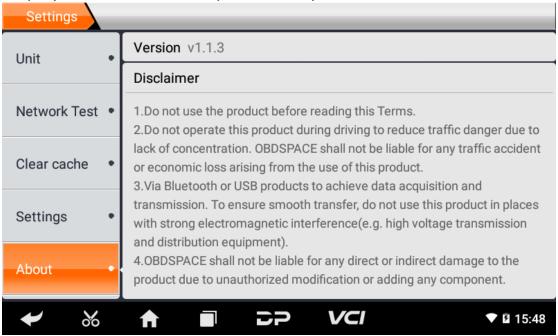

# **Chapter 4: Others**

#### 1. Wi-Fi

This function enables you to enjoy surfing on the Internet and downloading data from the Internet via Wi-Fi.

#### Turn on Wi-Fi

- Enter main menu screen, choose "Settings" > "Wi-Fi"
- When the WLAN sign appears blue, it indicates Wi-Fi has been activated already.

Note: To prolong the battery life, please switch Wi-Fi off when unattended.

#### Connect to WLAN

Turn on WLAN, if the device is within WLAN range, it will automatically detect and connect to the current WLAN, select the desired network and input password, then you can surf the internet by WLAN.

#### 2. Browser

You can use any APP by way of browse website and network.

### Open the browser

Enter the main menu interface, click the browser to open the browser homepage, you can choose the desired homepage or input the website address to browse.

Tap to input or edit the web link.

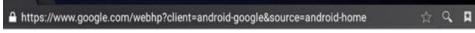

- Web page display area.
- Tap to open bookmarks, view history and saved web pages.

#### Browser webpage

- Open the browser.
- Input the web address, and tap "Go" on the keyboard to visit the website.

Tips: Alternatively, you can also tap and select "Bookmarks/History" from the pull-down list to choose the web link you want to access.

 Once a webpage is open, slide the screen with your fingertip to view other hidden content.

### Zoom in/Zoom out a page

There are two ways to zoom in/zoom out while browsing a webpage.

- To zoom in so that the text on a webpage appears in a column that fits your device's screen, double-tap with the tip of your finger.
- To zoom in manually, place two fingers on the screen and then spread them apart. To zoom out, either double-tap again or place two fingers apart on the screen and then pinch them together.

### Save favorite webpages to bookmarks

- While browsing a webpage, tap , and choose "Save to bookmarks".
- Edit a label for the bookmark.
- Tap "OK" to confirm and save it.

### Open multiple pages

The browser allows you to open multiple web pages and you can toggle between these pages.

- While browsing a webpage, tap and open new window.
- o Another web page will be displayed in the new window.

### Customize internet settings

While browsing a webpage, choose "Settings", you can view or change browser settings, privacy & security setting and advanced setting etc.

## 3. Gallery

This option is used to manage pictures and video files.

### Open the gallery

Enter main menu screen, tap "Gallery" to access it. The system searches images and videos in this device and SD card automatically, and categorizes it into corresponding folders.

### View a photo

- Enter main menu screen, tap "Gallery".
- 2. Tap the picture folder you want to view.
- 3. Tap the desired image to browse.
- 4. Swipe the screen rightwards or leftwards to view the next/previous picture.

#### 4. Music

Music files are stored into 4 categories: Artists, Albums, Songs and Playlist. Tap the desired music to play music.

Tips: While playing, tap the back button to switch to other applications and the player will be running in background. Open the status bar and choose the audio file to return to the player screen.

#### 5. Calculator

You can use the calculator to perform addition, subtraction, multiplication and division operations, as well as function operations for sin, cos, tan and log.

#### 6. Calendar

This function allows you to view calendar or create to-do lists. Enter main menu screen, tap "Calendar". Swipe up and down to switch months; Tap a day, the followings can be done. Tap to refresh, search, and hide controls and settings.

### 7. Clock

#### Add an alarm

- 1. Enter main menu, and tap "Alarm".
- 2. Tap to add alarms.
- 3. Set the detailed information of the alarm.
- 4. Tap \_\_\_\_ to pack up the alarm to store the setting.

#### Delete an alarm

- 1. Enter main menu, and tap "Alarm".
- 2. Tap the desired alarm.
- 3. Tap to delete it.

Tips: After the alarm is deleted, you can choose to cancel the deleted alarm on the right side from the option menu.

### Customize your alarm

- 1. Enter main menu, and tap "Alarm".
- 2. Tap menu button, and then choose "Settings".
- 3. Alarm volume: Set the volume of alarms.
- 4. Set the duration of alarm.
- 5. Set the duration the alarm snooze next time.
- 6. Volume buttons: set what these buttons function when pressed during an alarm.
- 7. Set default ringtone: choose the alarm ringtone.

### Timer setting

- 2. Set countdown time;
- 3. Tap to add timer, and tap to delete;
- 4. Tap to start the timer, and tap to stop counting down;

Notice: when the countdown ends, the device will sound an alarm.

### Stopwatch setting

- 1. Enter the main menu to tap 💆 to choose stopwatch;
- 2. Tap to start stopwatch, and tap to stop;
- 3. Tap to reset the stopwatch;
- 4. Tap on the right side to display the smaller unit counter of the stopwatch;

# 8. ES File Explorer

Open ES file viewer and enter the main menu. You can manage SD card, browse by category and browse all music, picture, video, document application, package, favorites, installation package, management recommended through catalogue.

# 9. Display

## Brightness

- 1. Enter the main menu screen, tap "Settings" > "Display".
- 2. Tap "Brightness" to enter.
- 3. Drag the slider leftward to lower the screen brightness. Drag the slider rightward to increase the screen brightness.

#### Auto-rotate the screen

1. Enter the main menu screen, tap "Settings" > "Display".

2. When setting the rotation of the device, keep the orientation of the rotated screen.

### 10. Set Screen Lock

You can set a screen lock pattern. When the screen is locked, it will not be unlocked until you draw the right pattern.

- Enter the main menu screen, tap "Settings" > "Security" >
   "Screen lock".
- 2. There are several options available for your selection. To define a pattern, follow the on-screen prompts to draw your pattern.
- 3. After drawing, tap "Confirm" to save your setting.

## 11. Application

### View installed applications

- 1. Enter the main menu screen, tap "Settings" > "Apps" to open the downloaded application list.
- 2. The following operations can be done:
- Tap the desired one to view the application information.
- Tap and choose "Sort by size" from the pull-down menu, the applications will automatically appear in size order.
- Tap and choose "Reset app preferences" from the pull-down menu, a confirmation dialog box will appear on the screen, tap "Reset apps" to proceed; tap "Cancel" to abort.
- 3. To uninstall an application, tap it to enter the application information screen.
- 4. Tap "Uninstall" and then follow the on-screen instructions to finish it.

## View the running applications

- 1. Enter the main menu screen, tap "Settings" > "Apps". Scroll the screen from right to left to the RUNNING tab to open the list of currently running applications.
- 2. The following operations can be done:

- View the currently running applications;
- Tap any one to stop it.

## 12. Language & Input

### Language setting:

- 1. Enter the main menu screen, tap "Settings" > "Language & input" > "Language".
- 2. Tap "Language" and choose the desired language in this device.

### Input method setting:

1. The device provides several kinds of input methods. Tap setting before the desired input method.

#### 13. Set Date & Time

This device is preset to use the network-provided date, time zone and time. Note: If Automatic date & time is set as Use network-provided time, date, time and time zone will not be defined.

- Enter the main menu screen, and tap "Settings" > "Date & time".
- 2. Tap "Set date", and scroll the screen upwards or downwards until the desired number appears in the highlight area.
- 3. Tap "Select time zone", and choose the desired one from the time zone list. Scroll the screen upwards or downwards to view more.
- 4. Tap "Set time" and scroll the screen upwards or downwards to adjust the hour and minute. After setting, tap "Done" to confirm.
- 5. Select or deselect "Use 24-hour format" to switch between 12-hour format and 24-hour format.
- 6. Tap "Choose date format" to choose the desired date for this device format from the list.

# 14. Restore to Factory Settings

This option enables you to restore this device to the default factory settings. Once it is reset, all data (including downloaded applications) will be deleted. Note: Before factory data reset, please back up all important data saved in your device.

- Enter the main menu screen, tap "Settings" > "Backup & reset" >
   "Factory data reset".
- 2. Follow the instructions on the screen to proceed.

## 15. Storage

Enter the main menu, and tap "Settings"> "Storage", check the storage conditions of the device. Store downloads in the default browser to the download list.

# 16. App Installation/Uninstallation

- Install: Put the application package in the root directory of the SD card, enter "File Manager", and then tap the desired package to start installing.
- Uninstall: Tap "Settings" > "Apps", and choose the desired one to uninstall.

# **Chapter 5: Remark**

# 1. Copyright Information

Without the written consent of OBDSPACE Technology Co., Ltd. (hereinafter referred to as "OBDSPACE"), no company or individual shall copy and back up this manual in any form (electronic, mechanical, photocopying, recording or other forms). This manual is specially designed for the use of OBDSPACE products, the company does not assume any responsibility for the consequences caused by using it to guide the operation of other equipment.

This manual and all examples contained therein are subject to change without notice.

OBDSPACE and its branches shall not be liable for any accidents caused by users or third parties, misuse of the equipment, unauthorized modification and repair of the equipment, or damage and loss of the equipment due to non-compliance with the operation and maintenance requirements.

OBDSPACE shall not be liable for any damages or problems of the equipment caused by the use of other optional accessories or consumables rather than the original products of OBDSPACE or the products approved by OBDSPACE.

This equipment is for professional technicians or maintenance personnel.

### 2. Trademark Information

OBDSPACE has registered its trademark in China and several overseas countries, and its logo is "ANCEL". In countries where any of the OBDSPACE trademarks, service marks, domain names, logos and company names are not registered, OBDSPACE claims other rights associated with unregistered trademarks, service marks, domain names, logos, and company names. Other products or company names referred to in this manual may be trademarks of

their respective owners. You may not use any trademark, service mark, domain name, logo, or company name of OBDSPACE or any third party without permission from the owner of the applicable trademark, service mark, domain name, logo, or company name. You may contact OBDSPACE by visiting the website at www.anceltech.com, or writing to OBDSPACE Technology Co., Ltd., D03, Block A, No 973 Minzhi Ave, Longhua District, Shenzhen Guangdong, China, to request written permission to use Materials.

# 3. Safety Precautions

Before using this device, please read the following safety information carefully. For more detailed information, see the appendix "Safety Warnings and Precautions".

- Never collide, throw, or punch this device, and avoid falling, extruding and blending it.
- Do not use this device in exceptionally cold or hot, dusty, damp or dry environments.
- In places where this device is forbidden or using this device may cause interference or generate a potential risk, please turn off it.
- Do not use this device while driving.
- At medical sites, please observe the relevant regulations or rules, in areas close to medical equipment, please turn off this product.
- Turn off this device before boarding any airplane.
- Never place this device into apparatus with strong electromagnetic field.
- Do not dismantle this device by yourself. If there is any inquiry, please contact the dealer.
- Do not place the product and accessories in appliances with strong electromagnetic fields.
- Keep this device far away from magnetic devices because its radiations may erase the data stored on the devices.
- Do not use this device in high temperature and other environment with flammable gas, such as gas station.
- Keep this device out of the reach of children and do not allow children to use it unsupervised.

- Please use the included battery and charger. Otherwise, explosion may happen.
- Comply with laws and regulations and respect people's privacy and legal rights when operating this device.

## 4. Precautions on Using This Device

The ignition switch should be OFF while plugging or unplugging the diagnostic connector.

# 5. Precautions for ECU Operation

- Do not disconnect the inner consumer when the ignition switch is on. High voltage transients may be encountered when disconnected, which may damage the sensors and the ECU.
- Keep the computer away from magnetic objects.
- Do cut off the power supply of ECU system before performing any welding operations on the vehicle.
- Pay more attention to the ECU and the sensors when performing any operation near them.
- Ground yourself when you disassemble PROM, otherwise, ECU and sensors will be damaged by static electricity.
- Do connect ECU harness connector firmly, otherwise, electronic elements, such as IC inside ECU, will be damaged.

## 6. Safety Warnings and Precautions

Before using or operating the device, please read and observe the following precautions to avoid dangerous or illegal conditions and to ensure the best performance of this device.

# 7. Medical Equipment

 In the express provision for healthcare facilities that prohibits the use of wireless equipment, please comply with the provisions of the premises to shut down this device.  Radio waves generated by this device may affect the normal operation of implantable medical devices or personal medical devices such as pacemakers, implantation of cochlea, hearing aids, etc. If you are using these medical devices, consult your manufacturer for restrictions on the use of this device.

# 8. Flammable and Explosive Area

- Do not use this device at the gas station (repair station) or near flammable materials or chemicals, and follow all graphic or text instructions. This device may cause an explosion or fire in or around the fuel or chemical storage and transport area or in an explosive area.
- Do not store or transport the equipment and its accessories in flame or flammable liquids, gases or explosive materials in the same box.

# 9. Traffic Safety

- Do not hold this device while driving and comply with the regulations in your area or country.
- Do not place the device above the vehicle's airbag or in the area that can be reached after the airbag is deployed, otherwise, when the airbag is inflated, the device will be pushed by a strong external force, causing serious injury to the occupants.
- The wireless device may interfere with the aircraft's flight system, please comply with the relevant provisions of the airline. When the use of wireless devices is prohibited, please turn off this device.

# 10. Operating Environment

 Do not charge or use this device in a dusty, humid, dirty, or near magnetic field to avoid malfunction of the internal circuits of the device.

- Do not use this device during thunderstorms to avoid lightning strike or other damage.
- Turn off this device where it is expressly prohibited to use the wireless device.
- When this device is powered by a power adapter, the choice of the product altitude is determined by the matching adapter. For the tropical ambient temperature conditions, keep the ambient temperature between 0°C and 40°C. When the device is powered by batteries, keep the ambient temperature between -10°C and 40°C. Do not use the above temperature range when the ambient temperature is too high or too low, otherwise, it may cause a malfunction.

### 11. Child Health

- This device and its accessories may contain small parts, please keep them out of the reach of children.
- Children may unintentionally damage this device and its accessories, or swallow small parts to cause suffocation or other hazards.

#### 12. Environmental Protection

Please comply with local laws and regulations regarding device, batteries and their accessories, and support recycling operations. Do not dispose of the device, batteries and their accessories as ordinary household waste.

## 13. Original Accessories

Use only original accessories provided by the device manufacturer. If you use any non-original accessories, it may affect the performance of this device, violate the warranty terms of this device or the relevant national and regional regulations on communication terminal products, and even lead to personal harm.

# 14. Use Batteries and Chargers

- When charging is complete, disconnect the device from the power outlet.
- Do not connect metal conductors to the battery, or touch the end of the battery to avoid short circuits and physical damage caused by burnout due to overheating.
- Do not place the battery or device around the heating equipment, such as a microwave oven, oven or radiator.

### Batteries may explode when overheated.

- Do not disassemble or modify the battery to prevent the battery from leaking, overheating, igniting or bursting.
- If the battery leaks, do not expose the skin or eyes to the leaked liquid; if it gets on the skin or eyes, rinse immediately with water and go to the hospital for medical treatment.
- If the charger's cable is damaged, do not use it to avoid electric shock or fire.
- Do not throw the battery into the fire, otherwise it will cause the battery to fire and burst.

# 15. Repair and Maintenance

- Keep this device and its accessories dry. Do not use a microwave oven or other external heating equipment to dry it.
- Do not subject this device and its accessories to strong shock or vibration to avoid damage to the equipment and its accessories or to cause the battery to explode.
- Do not expose the unit or its accessories to excessively high or low temperatures. Doing so may result in malfunction, fire or explosion of the device, battery and charger. When the temperature is below 0°C, the battery performance will be limited.
- Do not use potent chemicals, cleaning agents or strong detergent to clean the device or accessories. Before cleaning and maintenance, please turn off and disconnect the charger.

- Do not disassemble the device and its accessories, otherwise the device and accessories will not be covered by our warranty.
- If the device collides with a hard object or the device is subjected to strong external impact, which causes the screen to break, do not touch or attempt to remove the broken part, stop using it immediately and contact the designated service point in time.

### 16. Warranty

The warranty is only applicable to users and distributors who purchase the company products through normal procedures.

Within one year from the date of delivery, the company warrants its electronic products against defects in materials or workmanship. Damage to the device or components caused by abuse, unauthorized modification, use for purposes not designed for this product, or operation not in accordance with the instructions in the manual is not covered by this warranty.

### 17. Order Notification

Replaceable parts and optional accessories can be ordered directly from the company authorized supplier, please specify the following when ordering:

- Order quantity
- Serial number
- Part name

#### 18. Customer Service Center

- 1. If you encounter any problem during the operation, please contact authorized supplier.
- 2. When the device needs repair, please send it to OBDSPACE Technology Co., Ltd. together with the purchase invoice and problem description. If the device is covered under the warranty, company will provide free maintenance; if the device is not

- under the warranty, company will charge maintenance and return freight.
- 3. OBDSPACE Technology Co., Ltd. After-Sales Service Information:
- After-Sales Address: D03, Block A, No 973 Minzhi Ave, Longhua District, Shenzhen Guangdong, China
- After-Sales Email: support@anceltech.com
- Company Website: www.anceltech.com

#### 19. Disclaimer

OBDSPACE reserves the right to change the product design and specifications without notice. Physical appearance and color may be a little different from the one shown in the instruction, please refer to the device. We have made every effort to make all descriptions in the manual accurate, but some inaccuracies are still inevitable. If in doubt, please contact the dealer or after-sales service center. The company does not bear any consequences due to misunderstanding.

Official statement: The names of other products mentioned in this manual are intended to explain how this equipment is used, and the registered trademark ownership still belongs to the original company.

# **Chapter 6: FAQ**

# 1. Startup Failure

In case of startup failure, please connect the included DC power supply and the device will be able to power on while charging. If the battery is too low, it may take a few minutes. If the device is still unable to power on, please contact customer service department and return it to repair. If the temperature is lower than -  $20^{\circ}$ C, it is unable to power on. Please power on in a proper environment. After the device is turned on, it will not be affected by the temperature and can work smoothly.

### 2. Touchscreen Interference

In case of any abnormal touchscreen, please disconnect the power or restart, or remove static. If the touchscreen is still abnormal, please contact customer service department and return it to repair.

# 3. Slow or Failed One-Key Upgrade

Check if the Wi-Fi connection is normal and the signal is good. If it cannot be solved, please check whether the upgrade period has expired. If so, please contact customer service department to resolve.

#### 4. Crash

If any crash occurs, please long press power button for more than five seconds to power off and then restart.

#### 5. Test Failure

Solution: exclude software problems ----- re-upgrade the latest software ---- unable to solve ---- offer feedback ---- Exclude vehicle problems ---- vehicle without any problem ---- (if permitted) exclude

main wire problems ---- replace the same type of main wire ---- confirm the device problem and send it back to repair (along with the main wire).

## 6. Unable to Charge

Check whether the charger has 12 V voltage output. In case of no voltage or abnormal voltage, please replace the charger; if it still doesn't work after replacement, please contact customer service department to repair (along with the charger).

# 7. Software Upgrade

Solution: DP interface----Personal center registration----Login account----Enter Upgrade app----Tick the software to be upgraded----Tick batch upgrade (Detailed steps: Support app--Product instruction--Diagnosis instruction and upgrade).

### 8. Software Delete

Solution 1: DP----Data management----Uninstall vehicle models----Tick the vehicle model to be uninstalled---Click delete mark in the upper right corner (Details: See uninstall vehicle models in the sixth part of product instruction/diagnosis instruction).

Solution 2: Enter the DP interface, click the vehicle logo, enter the software version page, long press until a prompt appears, and finally select delete.

# 9. System Language Switch

Enter the multi-function interface from the multi-function icon on the desktop, select "Settings" ---"Language & input" --- "Language" and then select the desired language.